### **Ⅱ.スマートフォンからWebexウェビナーへの参加方法**

※PCのバージョンにより、画面表示内容が 異なる場合があります。

#### 1.中央大学からの参加方法・参加URLご案内メールを開き、URLをクリック

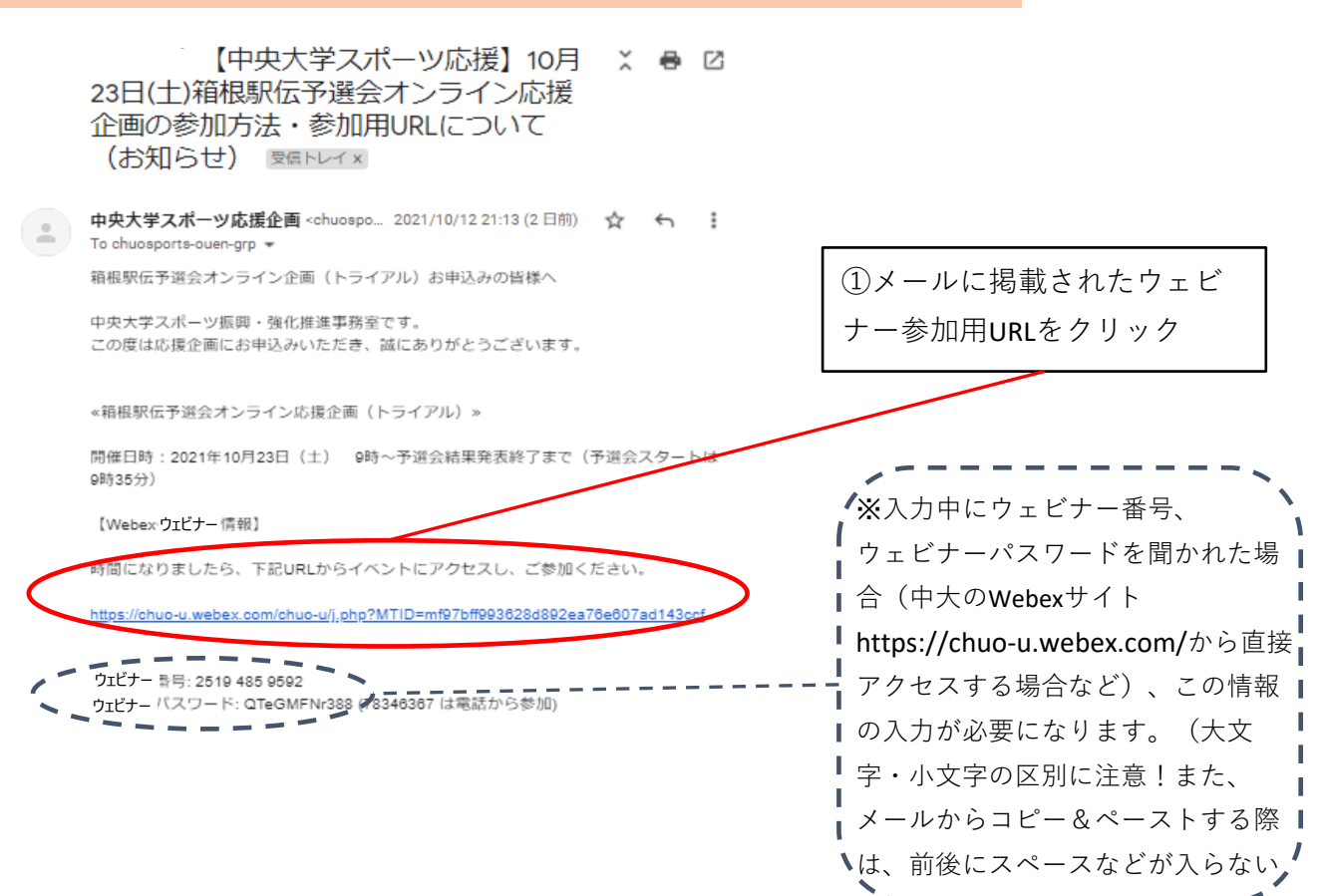

## 2. 初めてWebexを使用する場合は、アプリをダウンロード

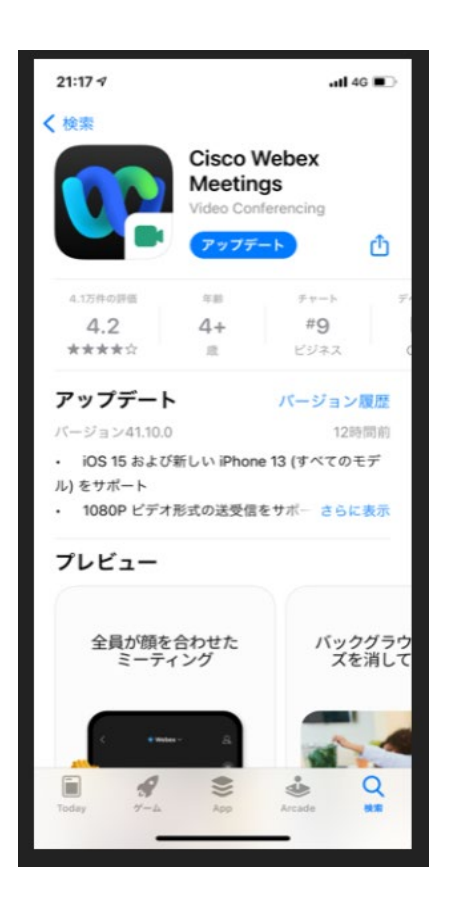

最初のWebex使用時、上記1.のURLクリック後、 アプリインストール画面に移動します。

「Cisco Webex Meetings」アプリをインストールして ください。(無料アプリ)

#### 3.アプリを起動して中央大学のオンラインウェビナーを開催しているWebexサイトに移動、 参加者情報の入力

#### **【(1)中央大学からの参加方法・参加URLご案内メールを開き、URLをクリックした場合】**

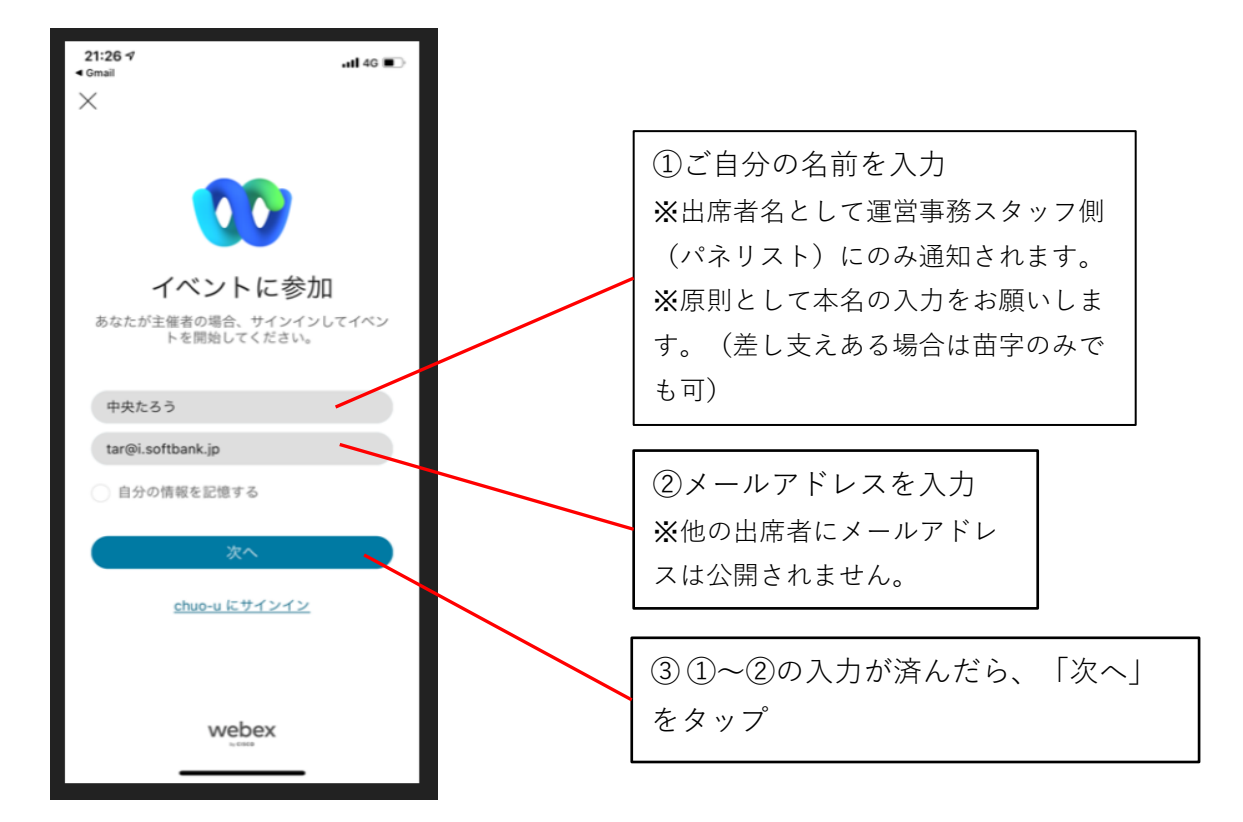

- **【(2)アプリのトップ画面から入力する場合】** ※①から順に⑥まで入力
	-

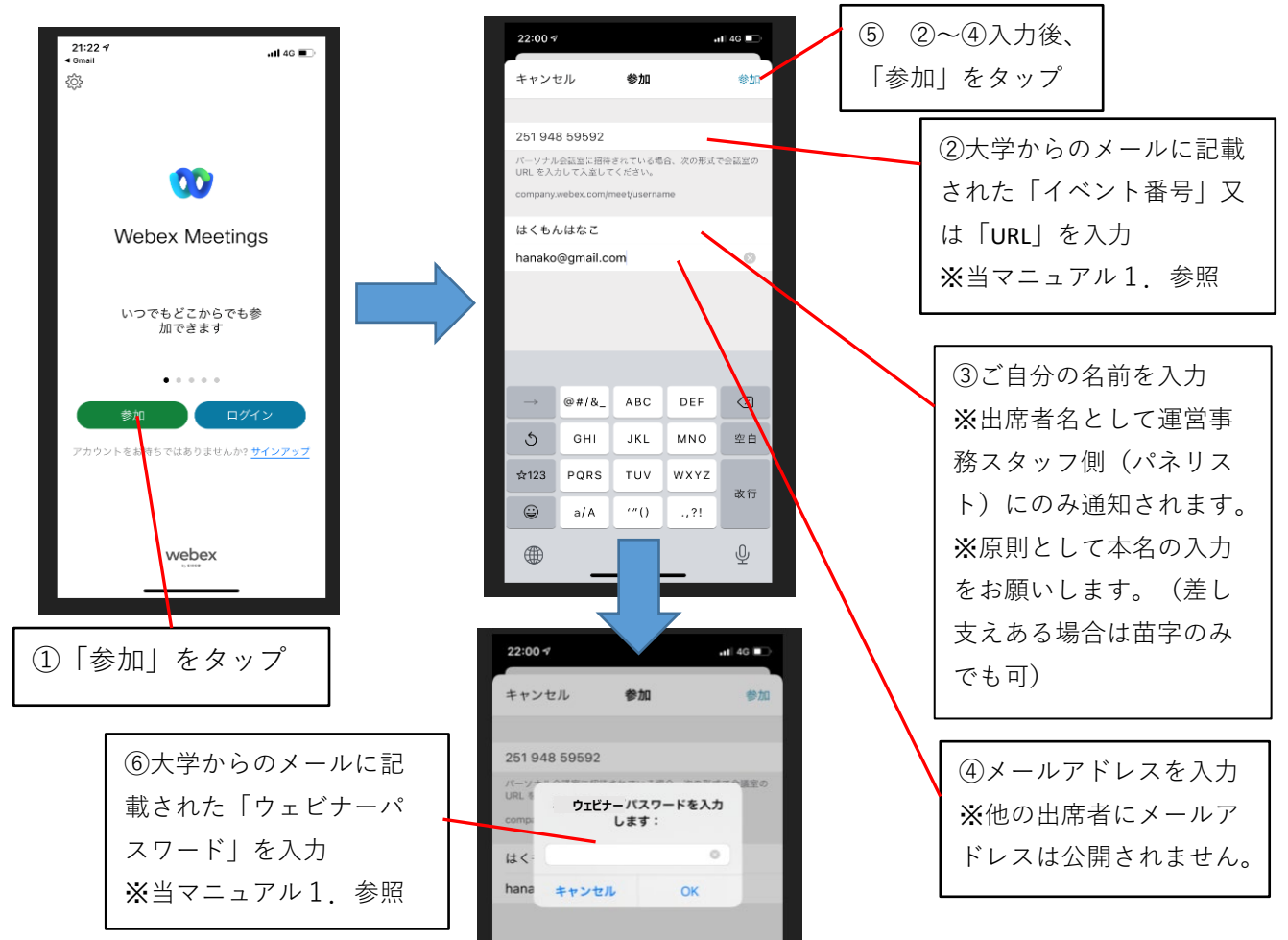

オンライン応援企画 Webex接続マニュアル スマートフォン版 2022.10.6更新

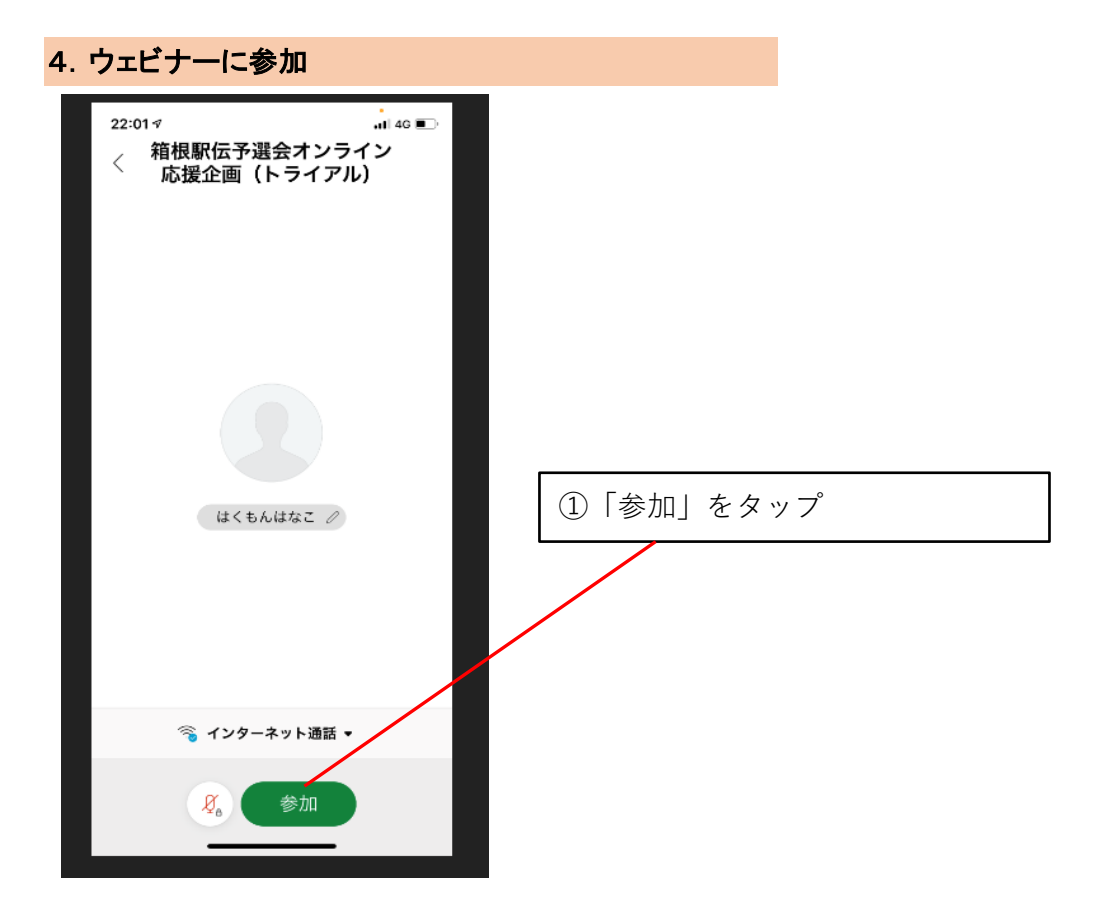

### 5.ウェビナー画面が表示され、主催者(パネリスト)が映し出される

**下記の画面が表示されたら、接続成功です!(主催者がウェビナーを開始していないと接続はできません。)**

【主催者(パネリスト)のビデオがオフになっている場合】

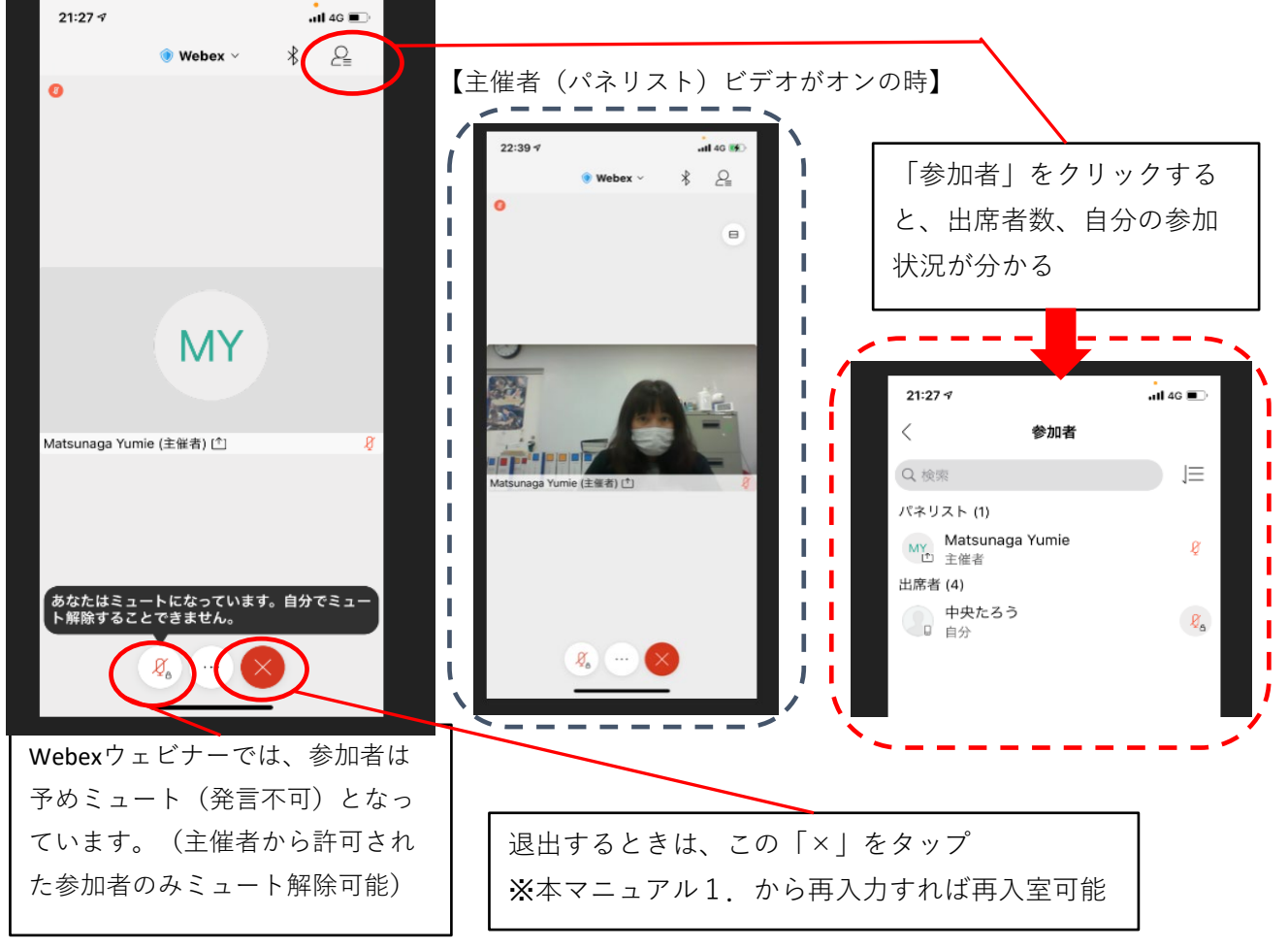

## 6.チャット機能を利用する場合

Webexのチャット機能で、ウェビナー中に応援メッセージを送っていただくこともできます。 (開催中にお時間があればお名前は出さずにご紹介させていただく場合もございます。)

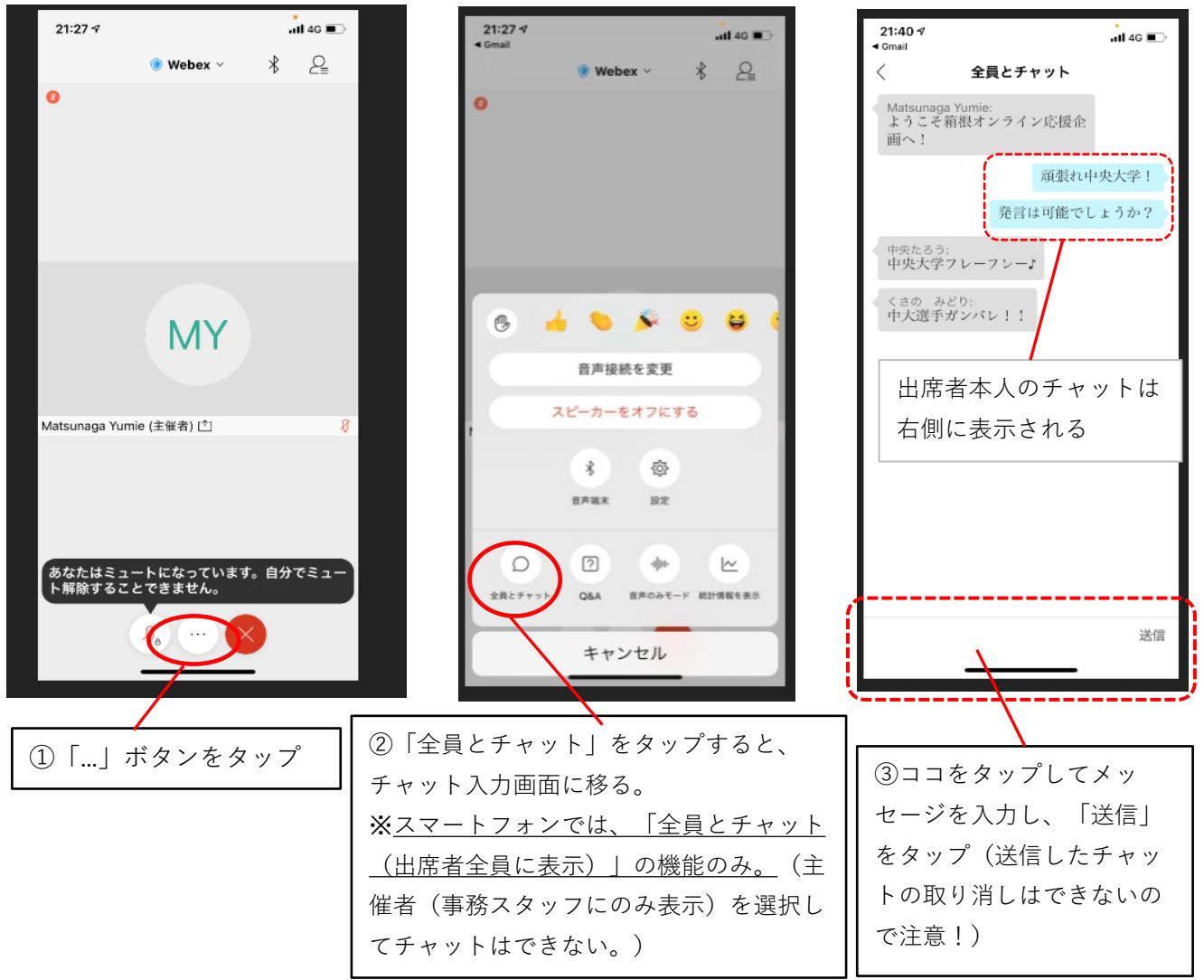

# 7.ビデオ映像は受信せず、音声のみ聴く方法

スマートフォンからの接続の場合、ビデオ映像は受信せず、音声のみ聴くことで通信データ量を低 減する参加方法もあります。(Wi-Fi環境がない時にご検討ください。)

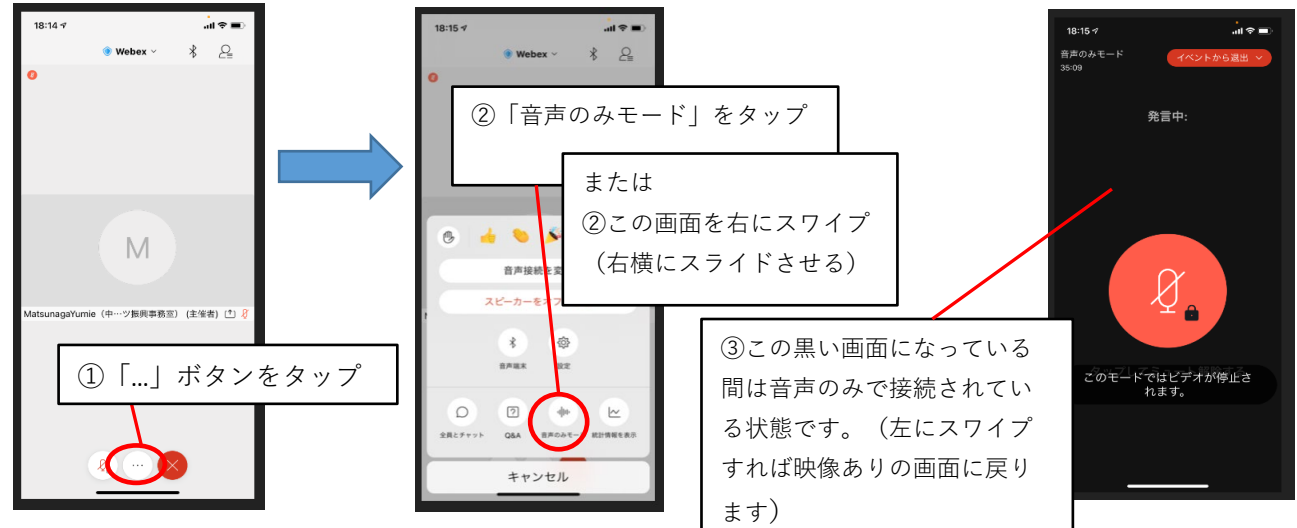

**オンライン応援企画ご参加に関するご案内・注意点**

①参加される方のお顔は画面に映りません。また開催時間中は自由に出入りできますので、 お気軽にご参加ください。

②開催時間中、Webexのチャット機能で応援メッセージを送っていただくこともできます。 (開催中にお時間があればお名前を伏せてご紹介させていただく場合もございます。)

③民放テレビ局が配信する競技会の映像、音声は配信いたしませんので、各自テレビ中継等で 選手の力走をご覧ください。なお、ネットワークや回線の状況により、大学からの配信とテレ ビ映像・音声に若干の時間差が生じる場合があります。

④本応援企画のご参加にかかる通信料は、ご参加される方のご負担となりますので、Wifi環境 でのご視聴をお勧めいたします。また、Wifi環境下でもWifiが未接続になると自動でパケット通 信料が発生しますので、ご注意ください。

※スマートフォンからの接続の場合、ビデオ映像は受信せず、音声のみ聴くことで通信データ 量を低減する参加方法もございますので、Wi-Fi環境がない時にご検討ください。(スマート フォン版接続マニュアル(上記7.)にその方法をご紹介しております。)

⑤応援中のチャット機能では、公序良俗に反する表現や個人情報、選手への誹謗中傷を含む内 容等のコメントはなさらないでください。(運営事務局からの注意に従っていただけない場合、 配信からご退出をお願いすることもございますので、予めご了承ください。)

⑥参加用URLは、申込者以外への転送、共有はなさらないでください。

⑦オンライン企画当日は、当企画配信対応のため、機材不具合へのお問い合わせも含め、対応 はいたしかねますので、申し訳ございませんが、予めご了承ください。

中央大学スポーツ振興・強化推進事務室作成